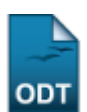

## **Alterar Status de Resumos dos CIC**

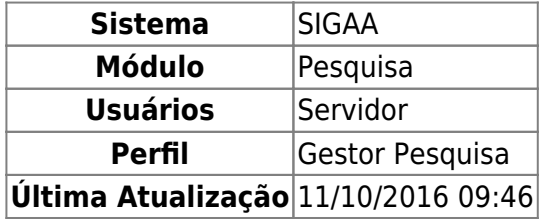

Essa operação é utilizada quando o usuário deseja alterar os status de Resumos dos Congressos de Iniciação Científica (CIC). Os gestores de pesquisa poderão alterar o status de vários resumos para um novo status escolhido.

Para realizar esta operação, o usuário deverá acessar o SIGAA → Módulos → Pesquisa → IC → Congresso de Iniciação Científica → Alterar Status de Resumos CIC.

A tela Dados da Busca será exibida e o usuário deverá informar alguns dados para realizar a busca dos resumos.

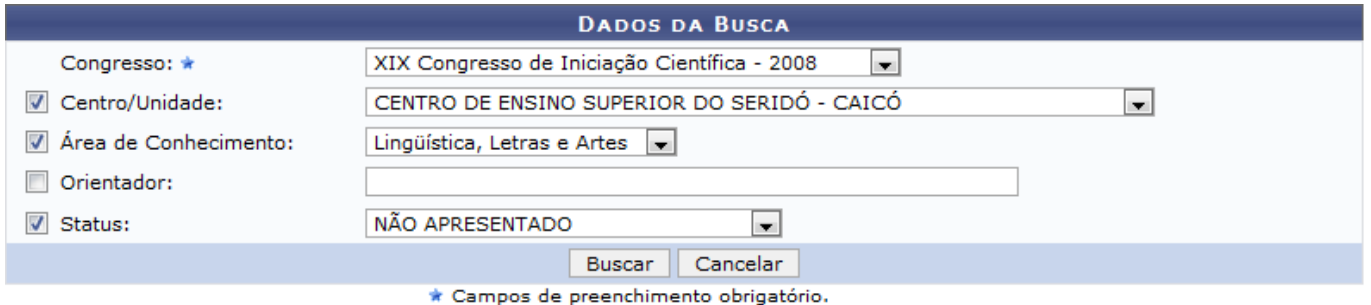

Os campos que o usuário poderá fornecer informações para a busca são:

- Congresso: este campo é de preenchimento obrigatório. O usuário deverá selecionar qual o congresso a qual o resumo pertence.
- Centro/ Unidade a qual corresponde;
- Área do Conhecimento que o resumo pertence;
- Orientador do resumo;
- Status: a situação que o resumo se encontra.

Para exemplificar, selecionamos XIX Congresso de Iniciação Científica - 2008, pertencente ao Centro/Unidade Centro de Ensino Superior do Seridó - Caicó, Área de Conhecimento em Linguística, Letras e Artes e Status Não Apresentado.

Caso desista da operação clique em *Cancelar*. Será apresentada uma janela de confirmação. Esta operação será válida para todas as telas que a apresentarem.

Já para continuar com a busca, clique em *Buscar*.

O sistema irá exibir uma lista com os resumos conforme as informações fornecidas na busca. Na lista, alguns dados poderão ser visualizados como: Código do resumo, Autor, Orientador e o Status.

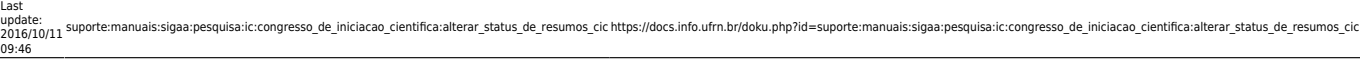

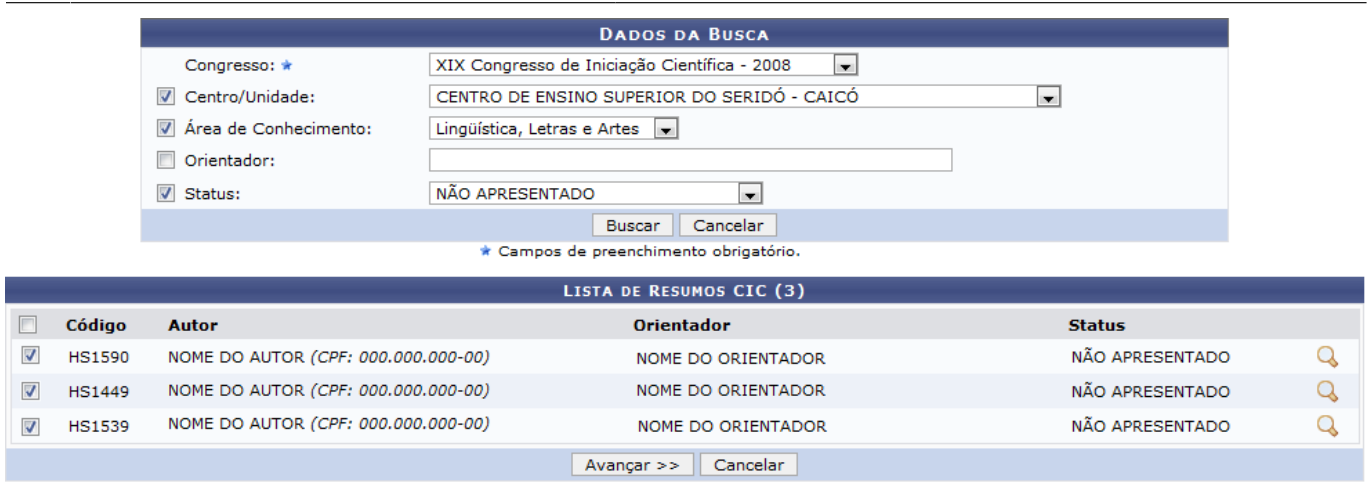

Para seguir com a alteração do status, o usuário deverá selecionar quais resumos, dentre os que estão na lista, deseja alterar.

Para exemplificar, selecionamos os resumos HS1590, HS1449 e HS1539.

O usuário poderá visualizar o resumo de forma detalhada ao clicar no ícone Q[.](https://docs.info.ufrn.br/lib/exe/detail.php?id=suporte%3Amanuais%3Asigaa%3Apesquisa%3Aic%3Acongresso_de_iniciacao_cientifica%3Aalterar_status_de_resumos_cic&media=suporte:manuais:sigaa:pesquisa:ic:congresso_de_iniciacao_cientifica:icone_lupa.png) Desse modo, o usuário terá acesso ao Corpo do Resumo e ao Parecer do Avaliador.

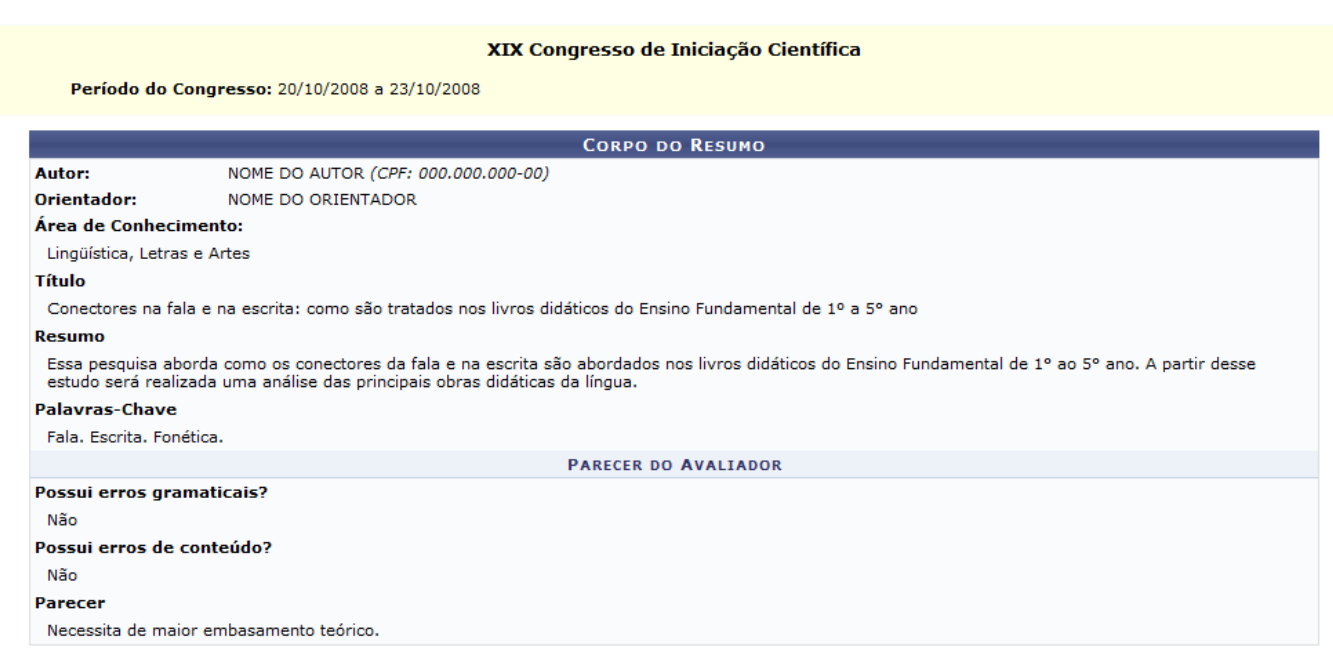

**↓** Voltar

Para voltar a tela anterior, clique em *Voltar*. Desta forma, a tela Lista de Resumos CIC será novamente exibida.

Para continuar com o procedimento, clique em *Avançar*.

Em seguida, os resumos selecionados serão exibidos na tela com o seu Código, Orientador e Status.

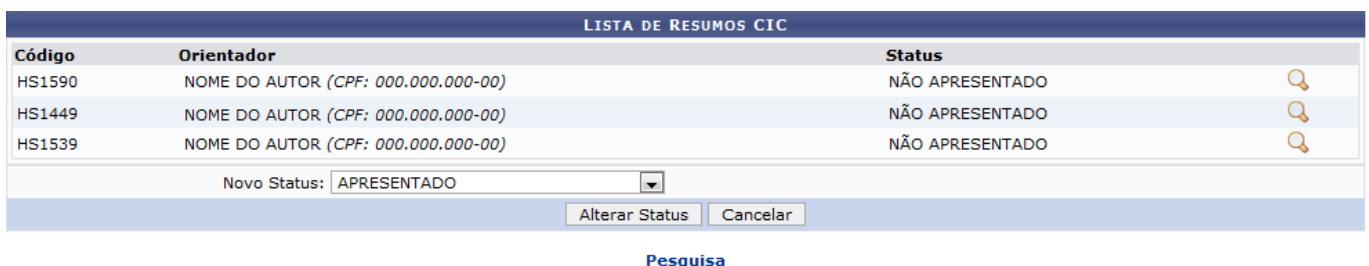

Caso queira retornar ao menu Pesquisa, clique no link Pesquisa

Para alterar o status, o usuário deverá selecionar qual será o novo status do resumo no campo Novo Status.

Para exemplificar, selecionamos o Novo Status Apresentado.

Para confirmar a alteração, clique em *Alterar Status*.

Em seguida, a mensagem de sucesso será exibida na tela confirmando a operação.

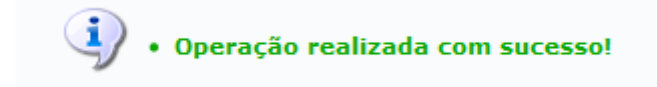

## **Bom Trabalho!**

## **Manuais Relacionados**

[\\*Gerar Numeração dos Painéis de Resumos do CIC](https://docs.info.ufrn.br/doku.php?id=suporte:manuais:sigaa:pesquisa:ic:congresso_de_iniciacao_cientifica:gerar_numeracao_dos_paineis_de_resumos_do_cic)

[<< Voltar - Manuais do SIGAA](https://docs.info.ufrn.br/doku.php?id=suporte:manuais:sigaa:pesquisa:lista)

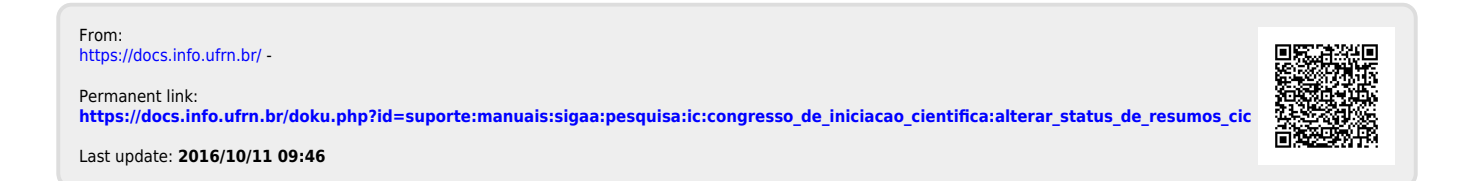